## How to use HTTP command to trigger the relay of door phone

Updated on 20 Jan 2022

## Scennario

Akuvox indoor monitor can open the relay controlled by door phone which allows the resident to open the door for visitors.

# Operation Instruction

Applicable devices: all indoor monitors, C313 need to fill in the HTTP URL manually.

# Operation Procedure

## Door phone

1. Login to the web page, **Access Control>Relay>Open Relay via HTTP**, enable the function, fill in the username and password.

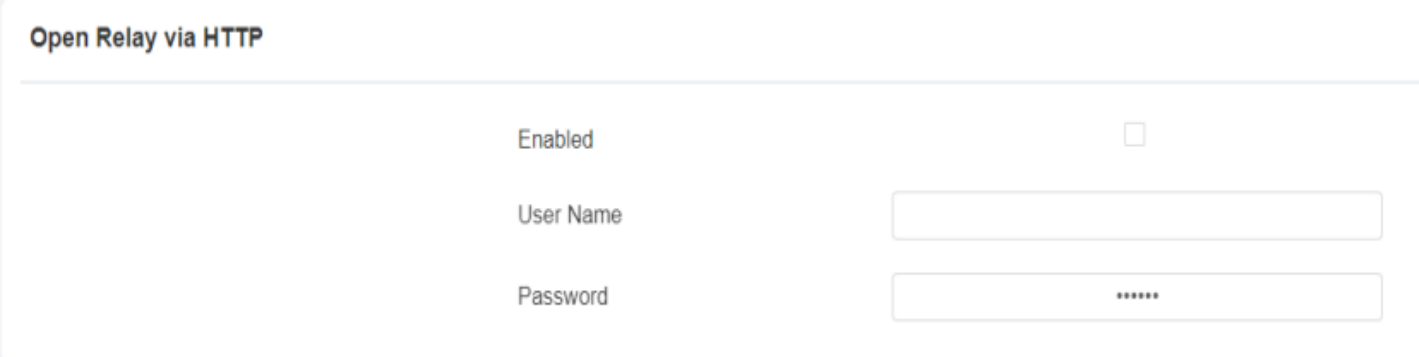

## Indoor monitor

**Step 1**

## C313

Fill in the IP address of the door phone, the URL and the user name configured on the door phone.

#### **Remote Relay By HTTP**

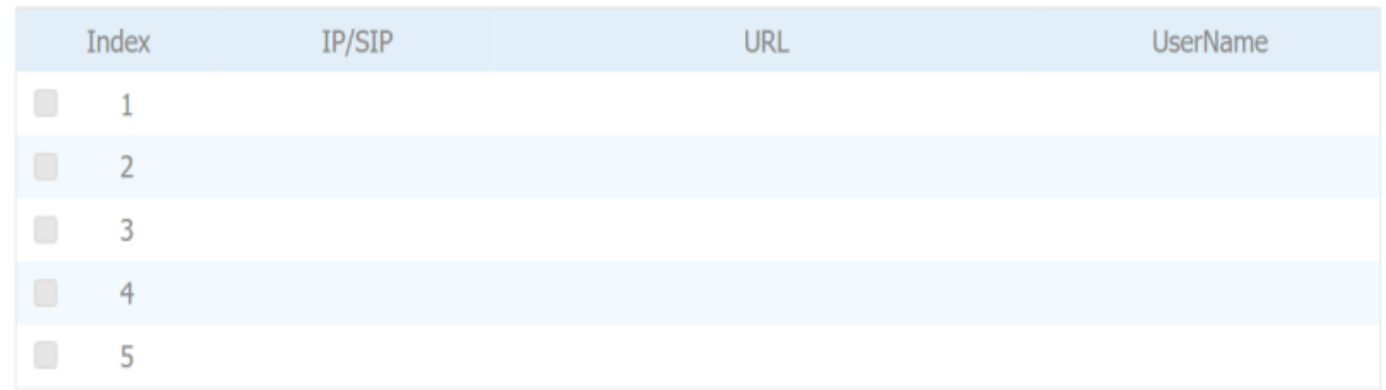

#### **Parameters set-up**

- IP/SIP: enter the IP address of the caller.
- URL template:**[http://device\\_ip/fcgi/do](http://device_ip/fcgi/do) (http://device\_ip/fcgi/do)**? action=OpenDoor&UserName=username&Password=password&DoorNum  $=$ relayid
- User Name: enter the user name you configured on the door phone

### other monitors

Login to the web page, **Phone>Relay>Remote Relay By HTTP**

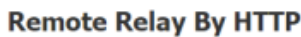

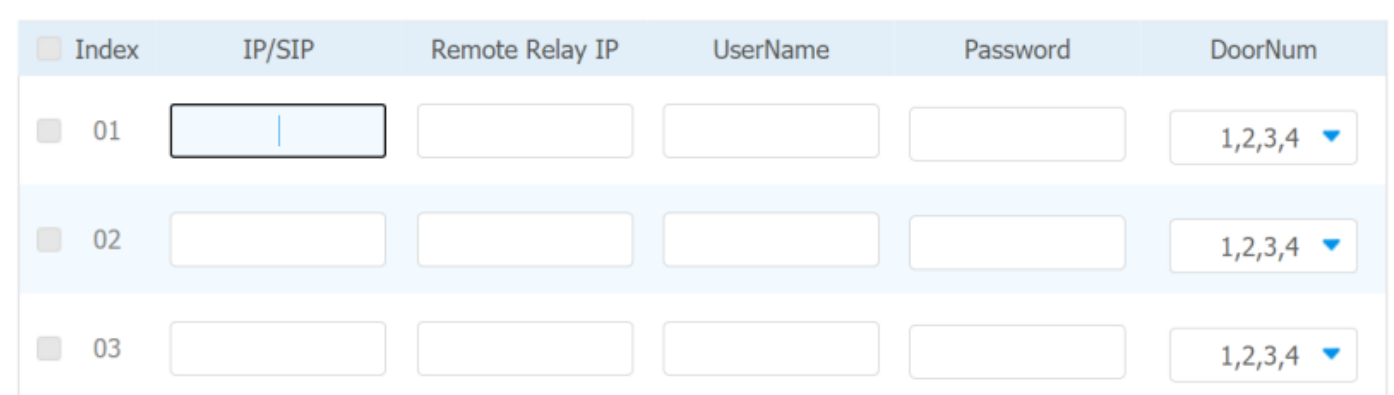

#### **Parameters set-up**

- IP/SIP: enter the IP address of the caller;
- Remote Relay IP: enter the IP address of the door phone or web relay;
- User Name: enter the user name you configured on the door phone;
- Password: enter the password you configured on the door phone;
- DoorNum: choose the relay you want to trigger.

#### **Step 2**

When you want to configure the unlock button on the talking page**, the operation route is as follow: Phone>Relay>Softkey In Talking Page,** enable the function, choose Display Name of the lock on the indoor monitor's screen , then choose Relay as **Remote Relay HTTP.**

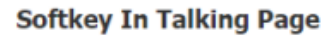

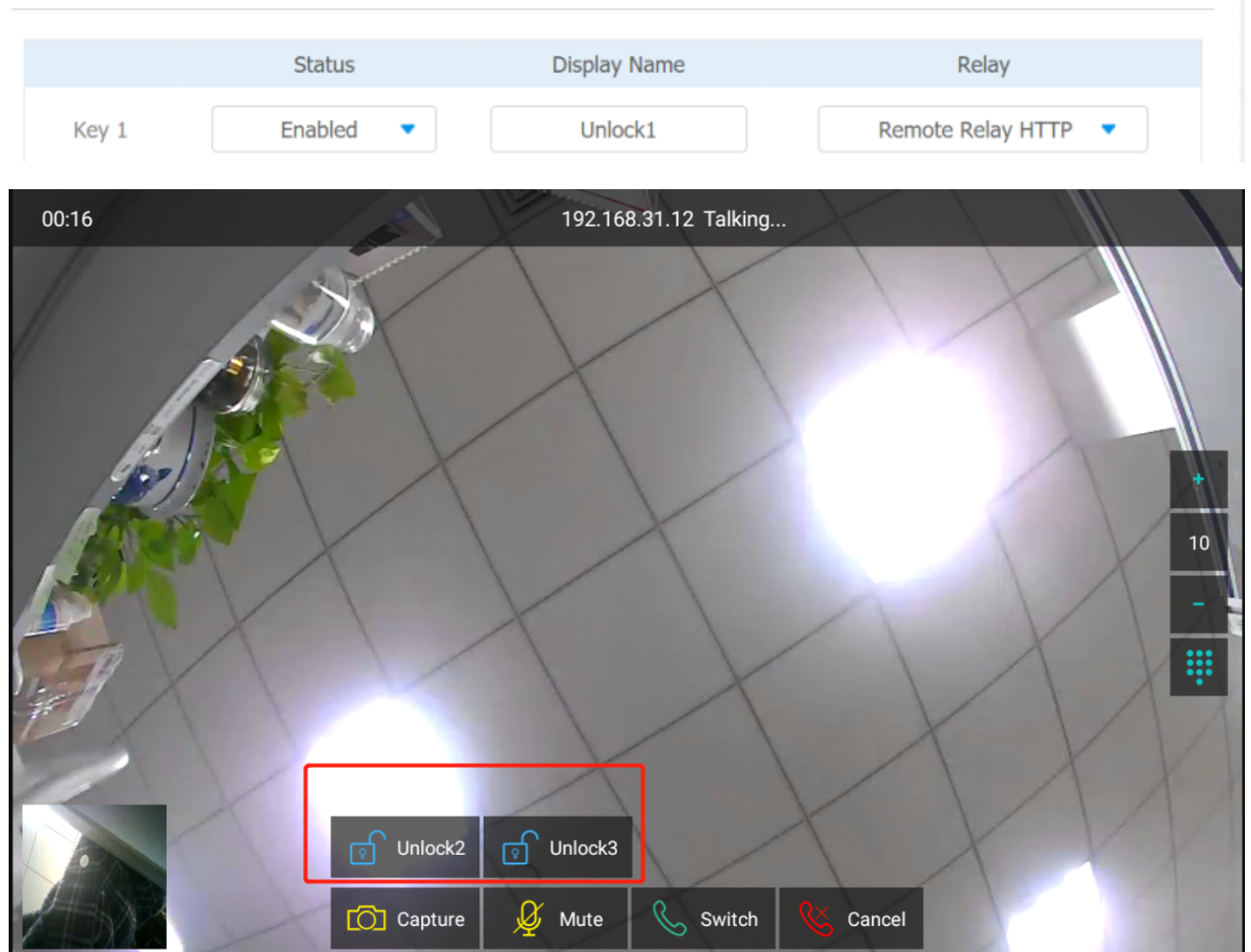

When you want to configure the unlock button on the home or more page, **the operation route is as follow: Phone>Relay>Softkey In Home or More Page,** enable the function, choose Display Name of the

### lock on the indoor monitor's screen , then choose Relay as Remote Relay HTTP.

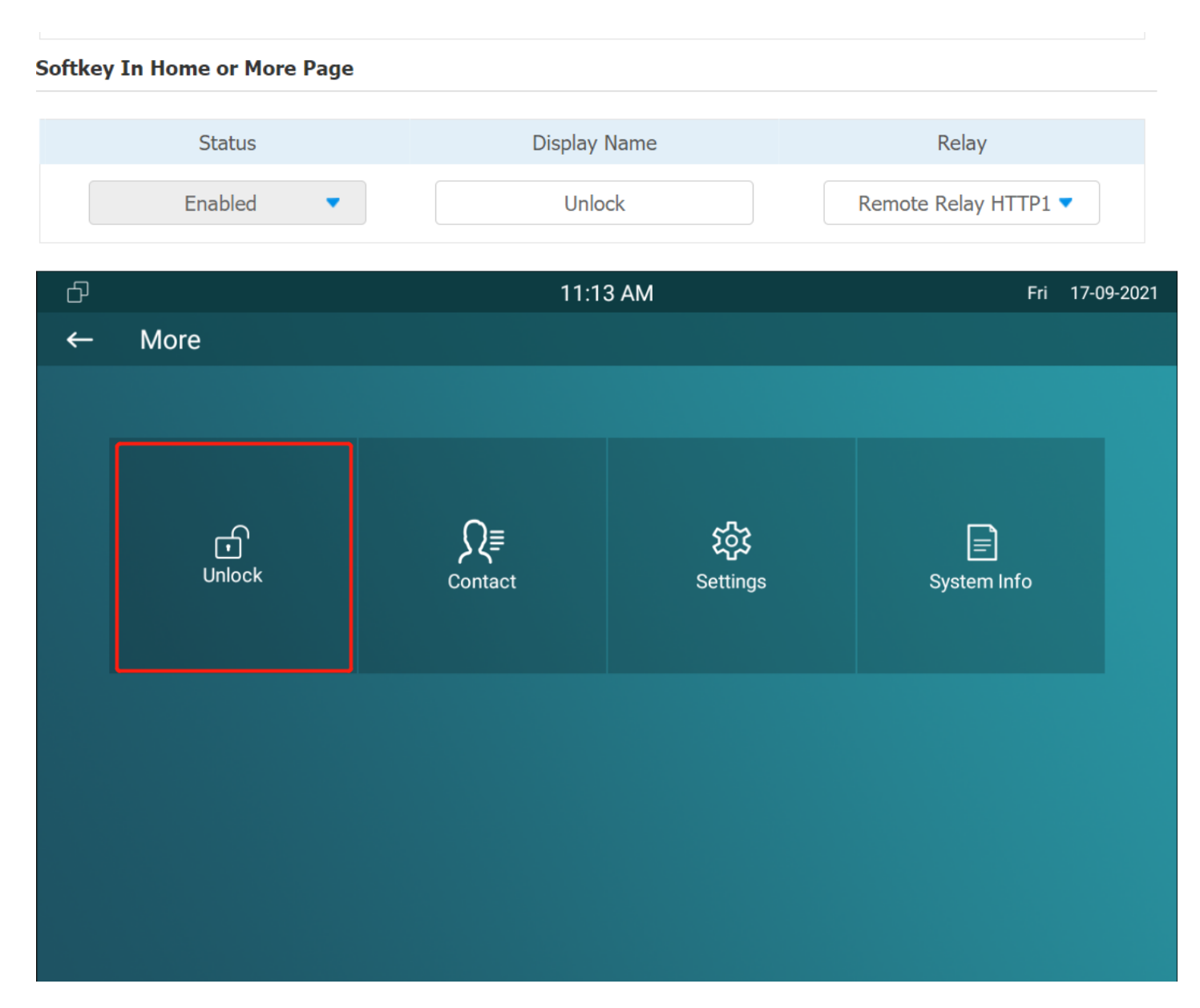

When you want to configure the unlock button on the monitor page**, the operation route is as follow: Phone>Relay>Softkey In Monitor Page, enable the function, choose Display Name of the lock on the indoor monitor's screen , then choose Relay as Remote Relay HTTP.**

#### **Softkey In Monitor Page**

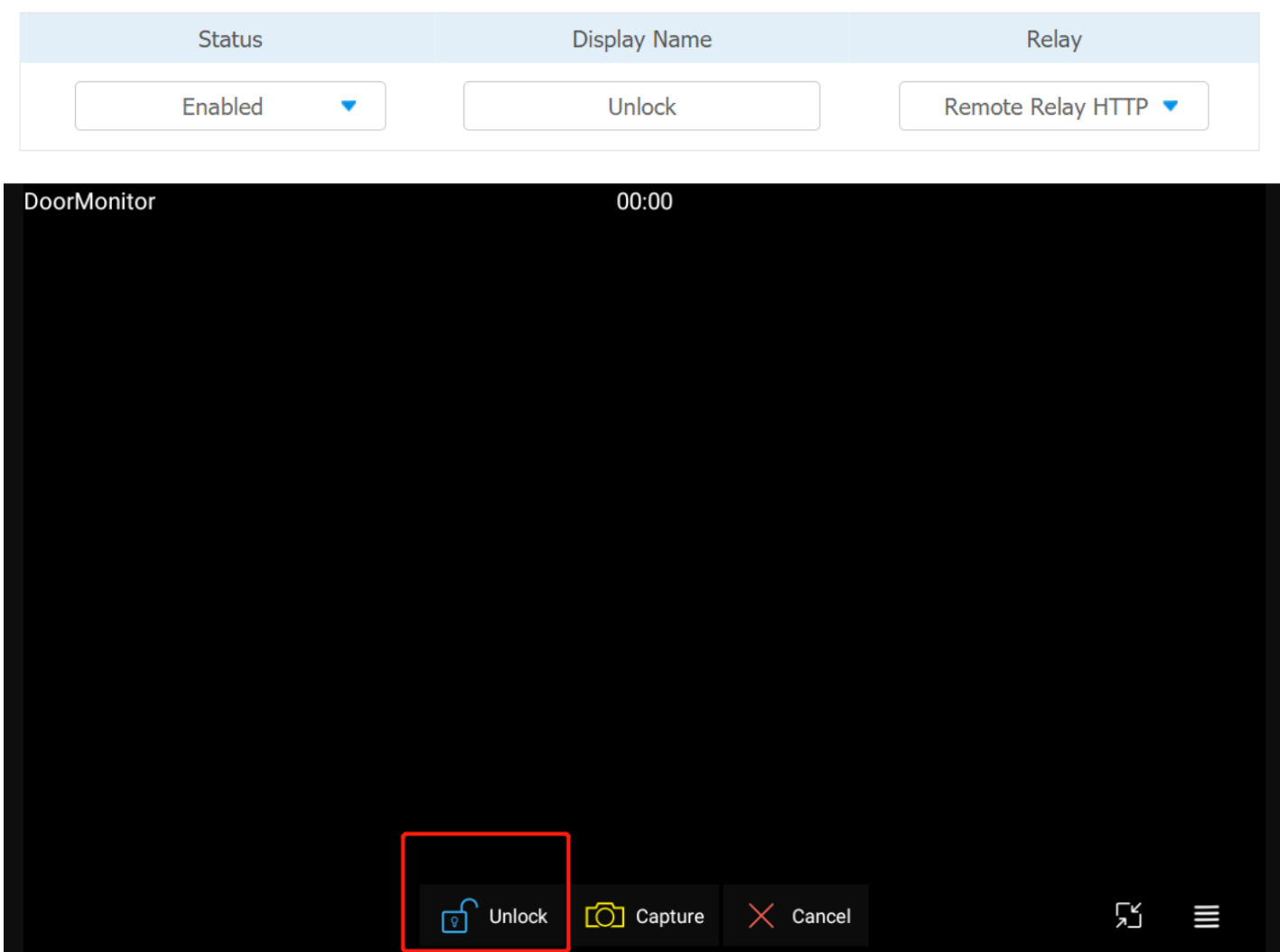

When you want to configure the unlock button on the call-preview page**, the operation route is as follow: Phone>Relay>Softkey In Call-Preview Page, enable the function, choose Display Name of the lock on the indoor monitor's screen , then choose Relay as Remote Relay HTTP.**

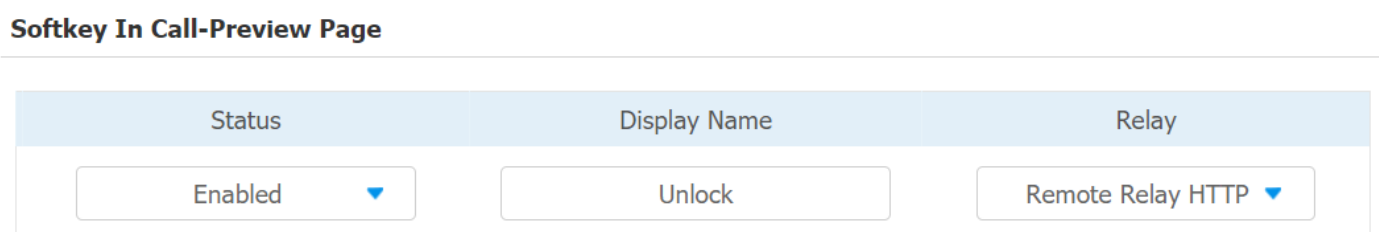

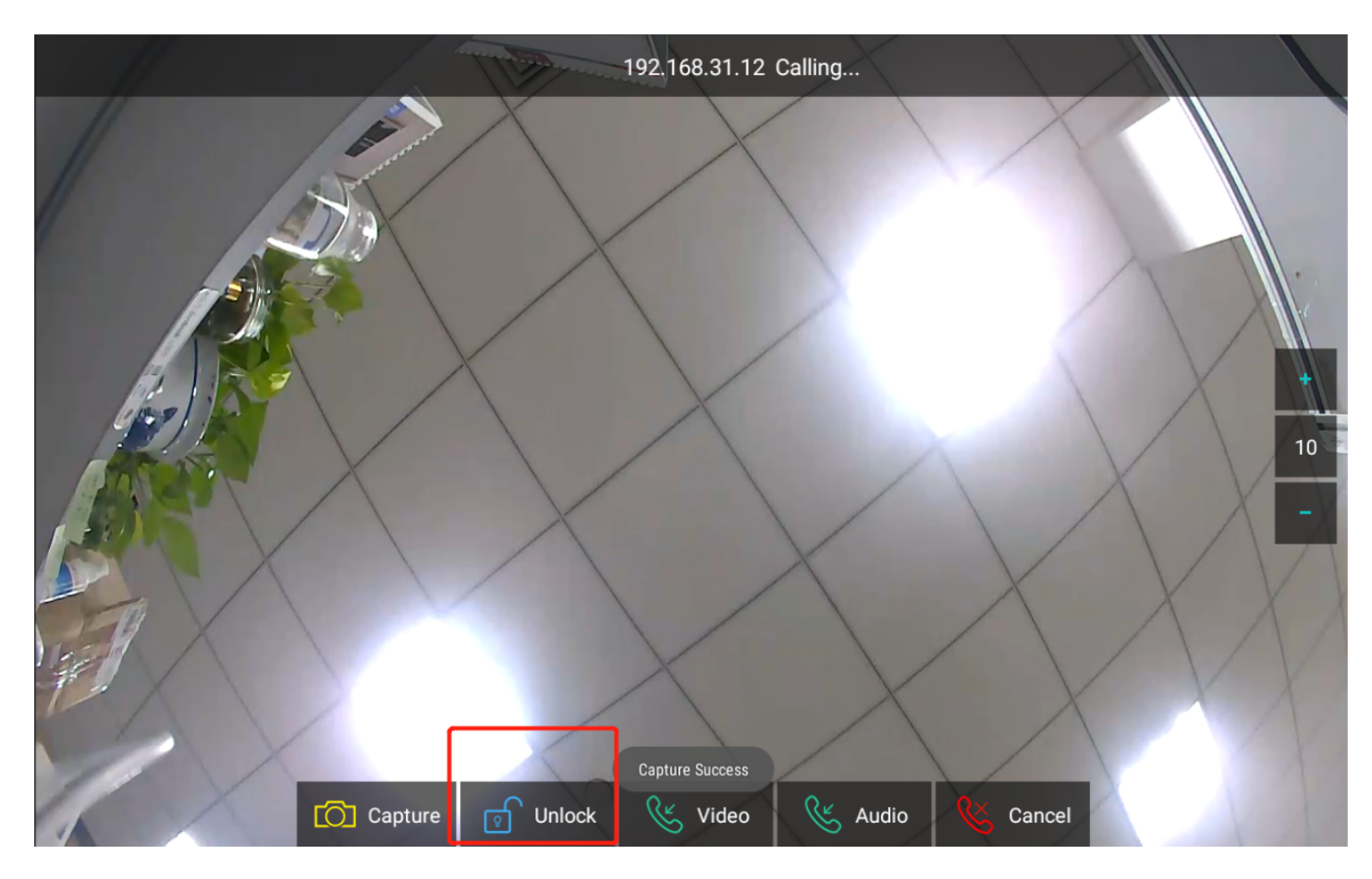

#### The HTTP format of Akuvox devices: **[http://device\\_ip/fcgi/do](http://device_ip/fcgi/do)**

#### **(http://device\_ip/fcgi/do)**?

action=OpenDoor&UserName=username&Password=password&DoorNum=relayid

- Device IP: The IP of door phone;
- Username/Password: username and password configured on the indoor monitor and door phone;
- DoorNum: Corresponding relay's id. 1 means relay A; 2 means relay B;

Previous How to switch between DHCP and static IP address modes on Akuvox Indoor …

Next

How to Set up Icon and Screen Display on the Indoor Monitor